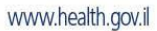

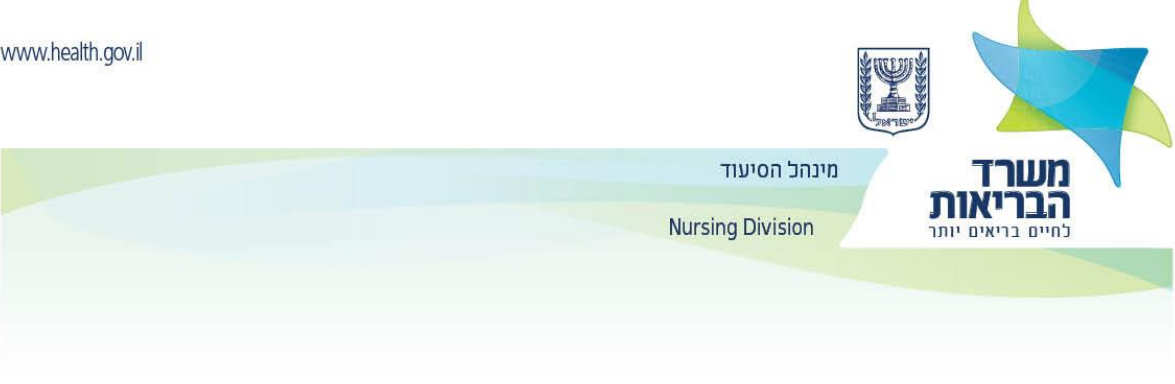

## **إرشادات للممرضين/ الممرضات الستخدام البوابة الخاصة بالمهن الطبية التابعة لوزارة الصحة**

يجب عليك الدخول **إلى بوابة ممارسون للمهن الطبية.**

.1 تحت عنوان **تقديم طلب لملء استبيان عبر اإلنترنت في المهن الصحية** ، أدخل التفاصيل المطلوبة واضغط على مفتاح **اإلنهاء** للحصول على اسم مستخدم وكلمة مرور.

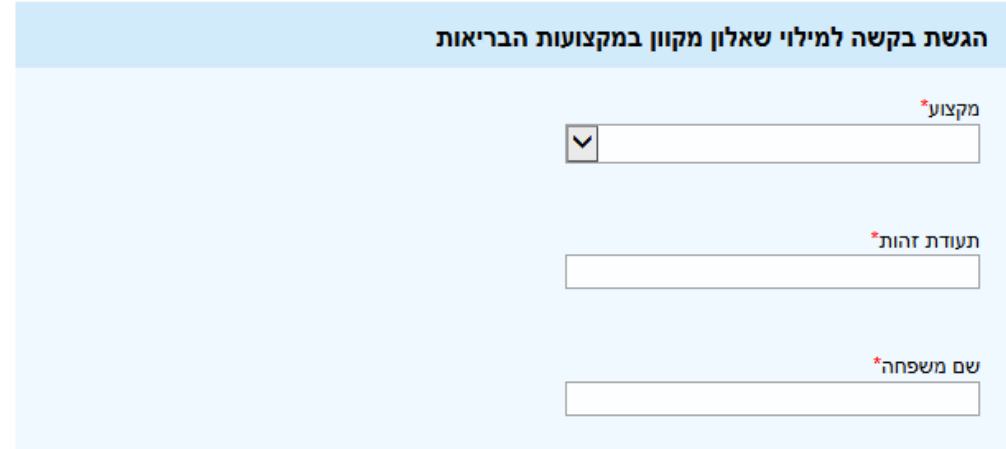

- o من الضروري إدخال البريد األلكتروني ورقم هاتف محمول محدثين.
- o عليك التأكد من إدخال البيانات الشخصية تماماً كما تظهر في بطاقة الهوية.
	- .2 إذا كانت جميع التفاصيل التي تم إدخالها صحيحة, فسيتم إرسال:
		- o تسجيل الدخول لتحديث كلمة مرور ثابتة.

يوجد أدناه صورة لبريد ألكترني الذي سيتم إستالمه.

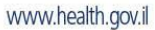

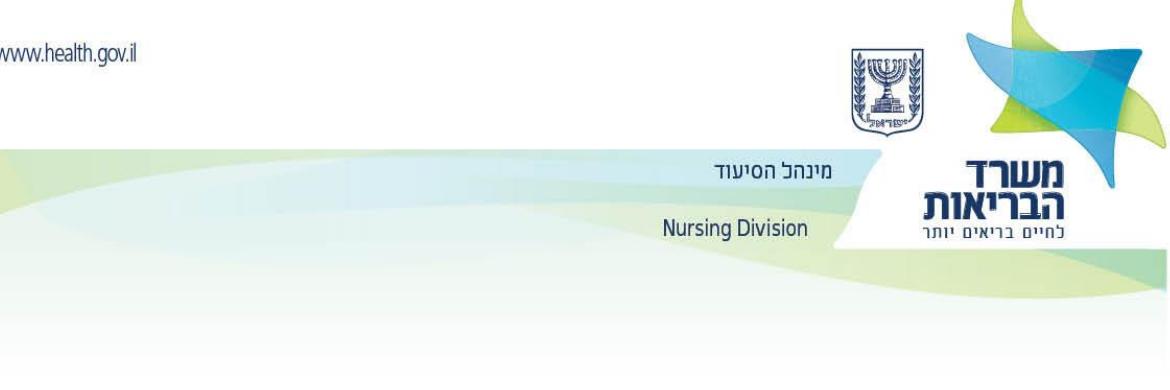

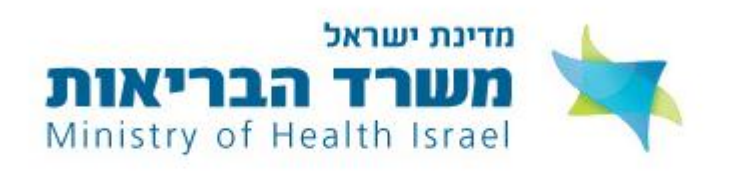

## שלום שרה,

אנו שמחים על רצונך להשתמש בשירותים המקוונים האישיים של משרד הבריאות. כדי להשתמש בשירותים אלו יש להיכנס <u>לקישור זה</u> ולעבור תהליך הגדרת סיסמה ואימות.

לא ניתן להצטרף לשירותים המקוונים ללא לחיצה על הקישור ומעבר להמשך התהליך.

בברכה, משרד הבריאות

.3 بعد النقر على الرابط ستظهر الشاشة التالية:

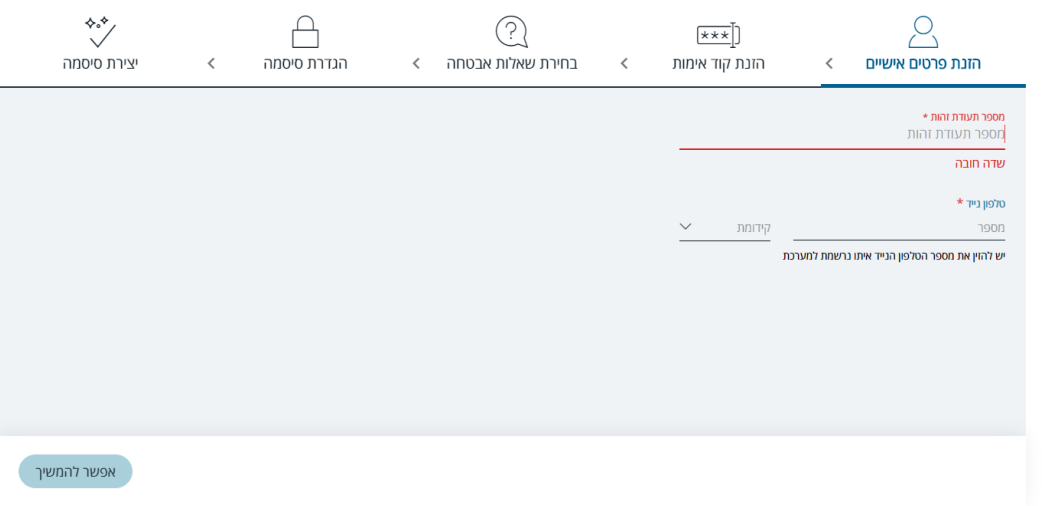

.4 في نهاية العمليّة, سيتم إرسال الرسالة التالية الى البريد اإللكتروني:

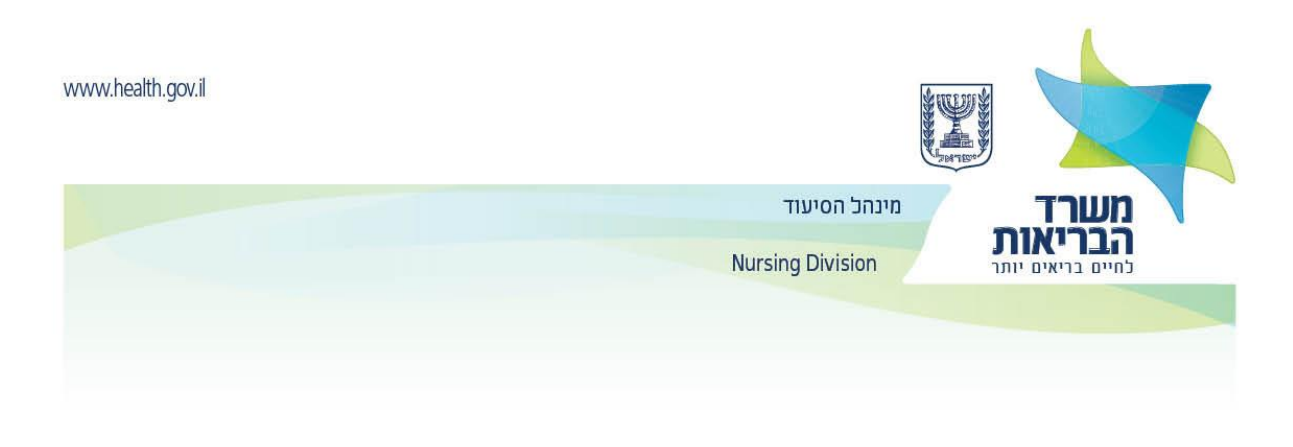

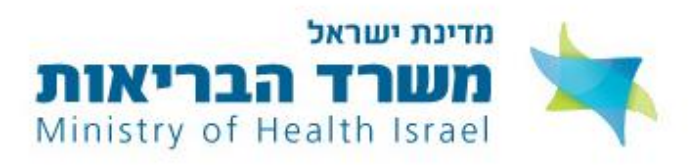

שלום שרה,

הסיסמה שלך בשירותים המקוונים של משרד הבריאות הוגדרה בהצלחה.

אם לא ביקשת לשנות את הסיסמה, יש לפנות למוקד קול הבריאות בטלפון 5400\* ולבדוק למה זה קרה. לצפייה בשירותים המקוונים האישיים שלך במשרד הבריאות יש להיכנס ל<u>קישור הזה</u>.

> בברכה, משרד הבריאות

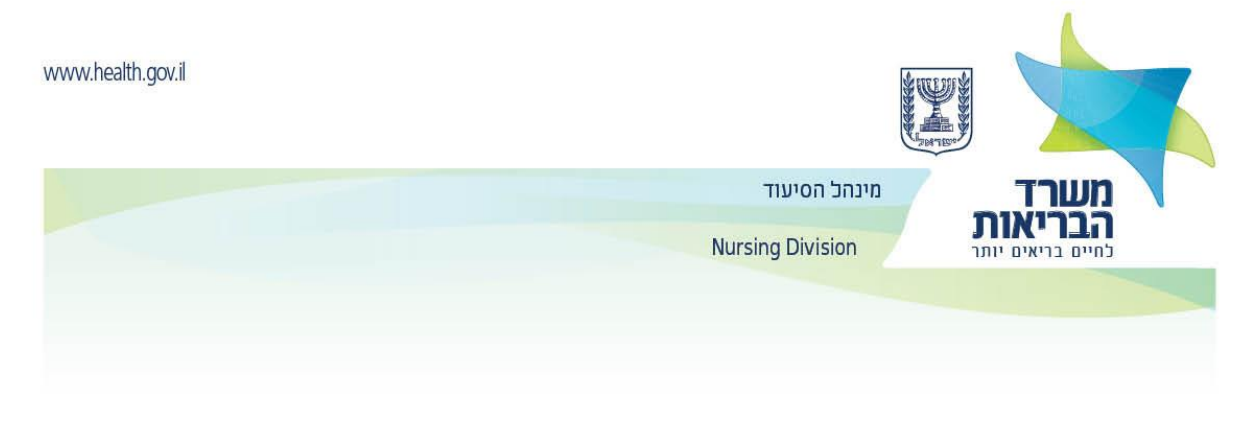

سيظهر رابط ملء االستبيان على الشاشة:

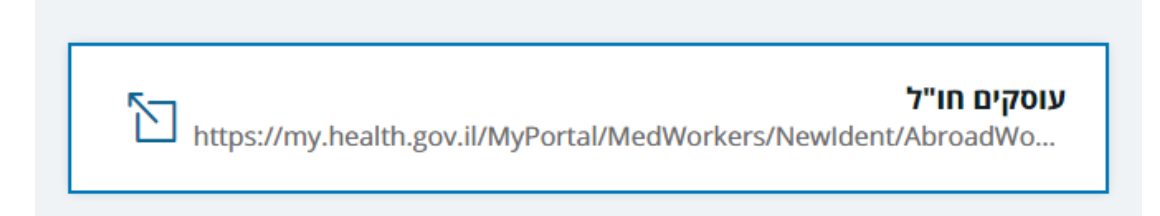

.5 يجب إدخال بطاقة الهوية وكلمة المرور الدائمة التي تم إختيارها في العملية الموضحة أعاله

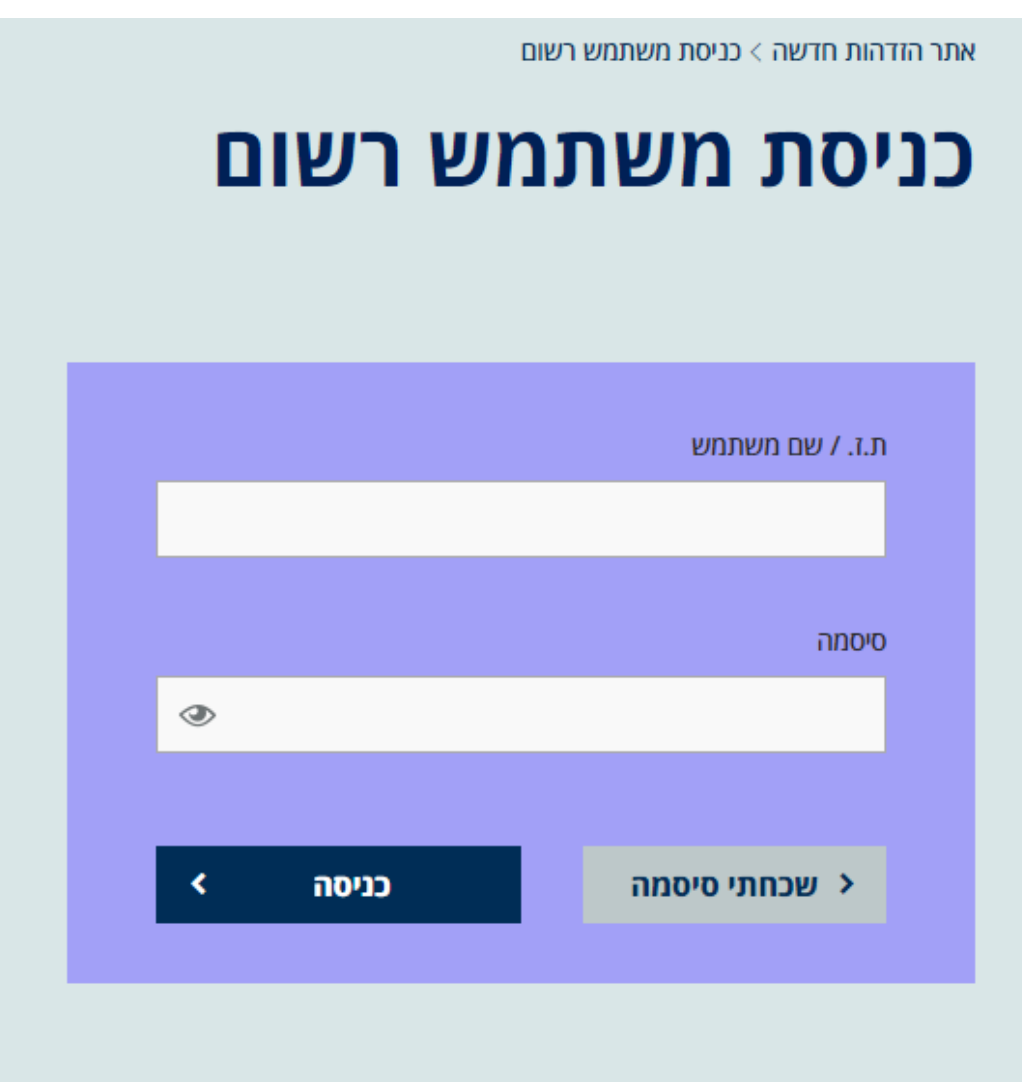

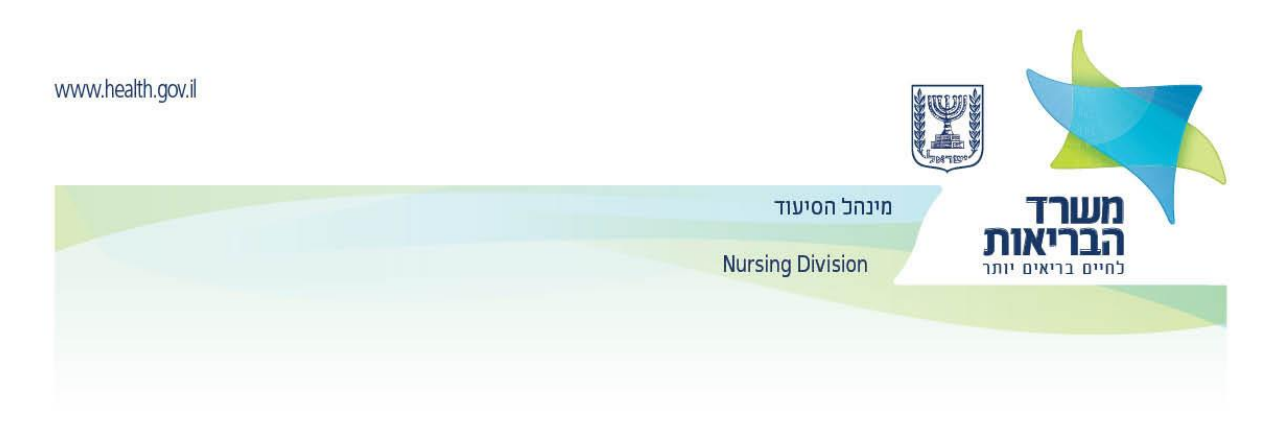

.6 بعد تهيئة كلمة المرور ، قم **بتعبئة االستبيان الخاص بالعاملين في المهن الصحيّة.**

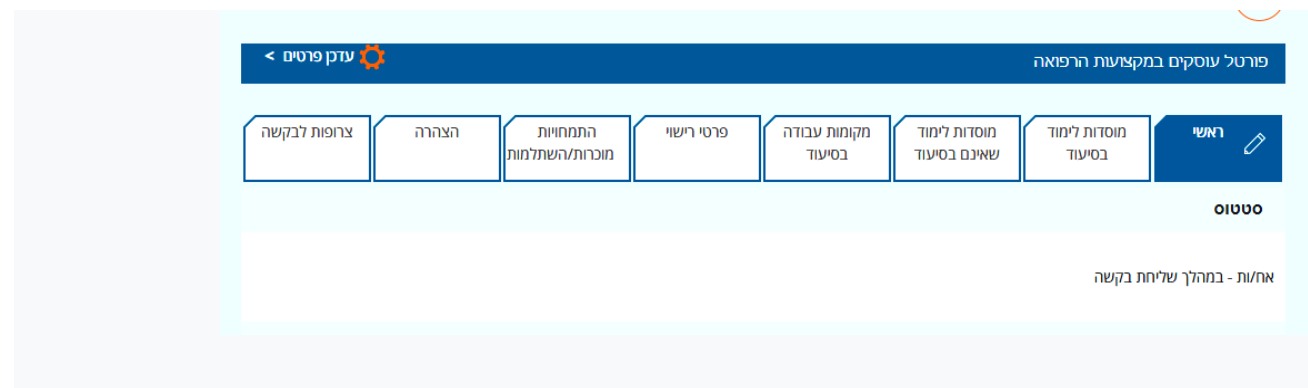

- o يجب إدخال التفاصيل المطلوبة في كل عالمة تبويب.
- o لإلنتقال إلى عالمة التبويب التالية واالحتفاظ بالبيانات التي سجلت ، انقر على **"متابعة" إلى الخطوة التالية**.

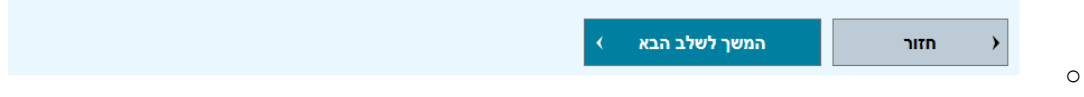

علامة التبويب ا**لمؤسسات التعليميّة,** يجب إدخال بيانات اللقب الأول واللقب الثاني ( بالإضافة الى القاب أخرى, إن وجدت), القسم, التخصص.

- o في عالمة التبويب **أماكن عمل في التمريض,** يجب ذكر, إذا كان ذلك مناسبًا, المكان والمنصب وتواريخ من متى حتى متى وظفت في وظيفة ممرض/ ممرضة.
	- o في عالمة التبويب **" تفاصيل الترخيص"** يجب اإلشارة, إن كان ذلك مرتبط بالموضوع, الترخيص في بلد آخر.
		- o في عالمة التبويب " التخصصات المعترف بها" يجب ذكر, إذا كان ذلك مرتبط بالموضوع, تخصصاً سابقا.ً
			- o في عالمة تيويب **" تصريح"** يجب وضع عالمة على الحقول المطلوبة, إطبع التصريح ووقّعه.
- o بعد ذلك عليك مسح التصريح مسحاً ضوئيّاً وتحميل الملف الى حقل **فحص تصريح موقّع** . باإلضافة الى ذلك , يجب تحميل صورة محّدثة **في حقل صورة جواز سفر.**

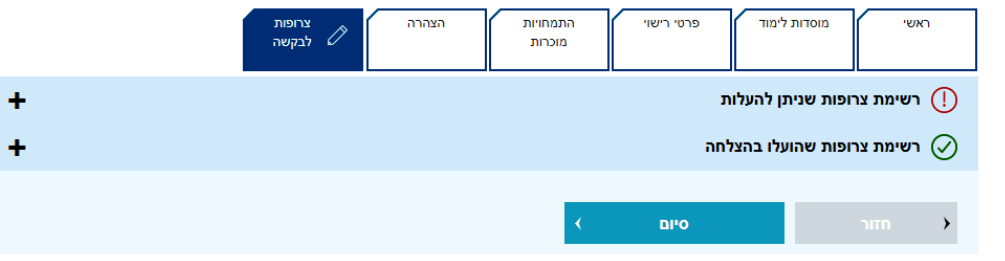

o في عالمة التبويب **" مرفقات للطلب"** في منطقة تسمى **قائمة المرفقات التي يمكن تحميلها,** يمكنك اإلطالع على قائمة الملفات التي قد تطلبها وزارة الصحة إذا لزم الأمر ( غير الزامي).

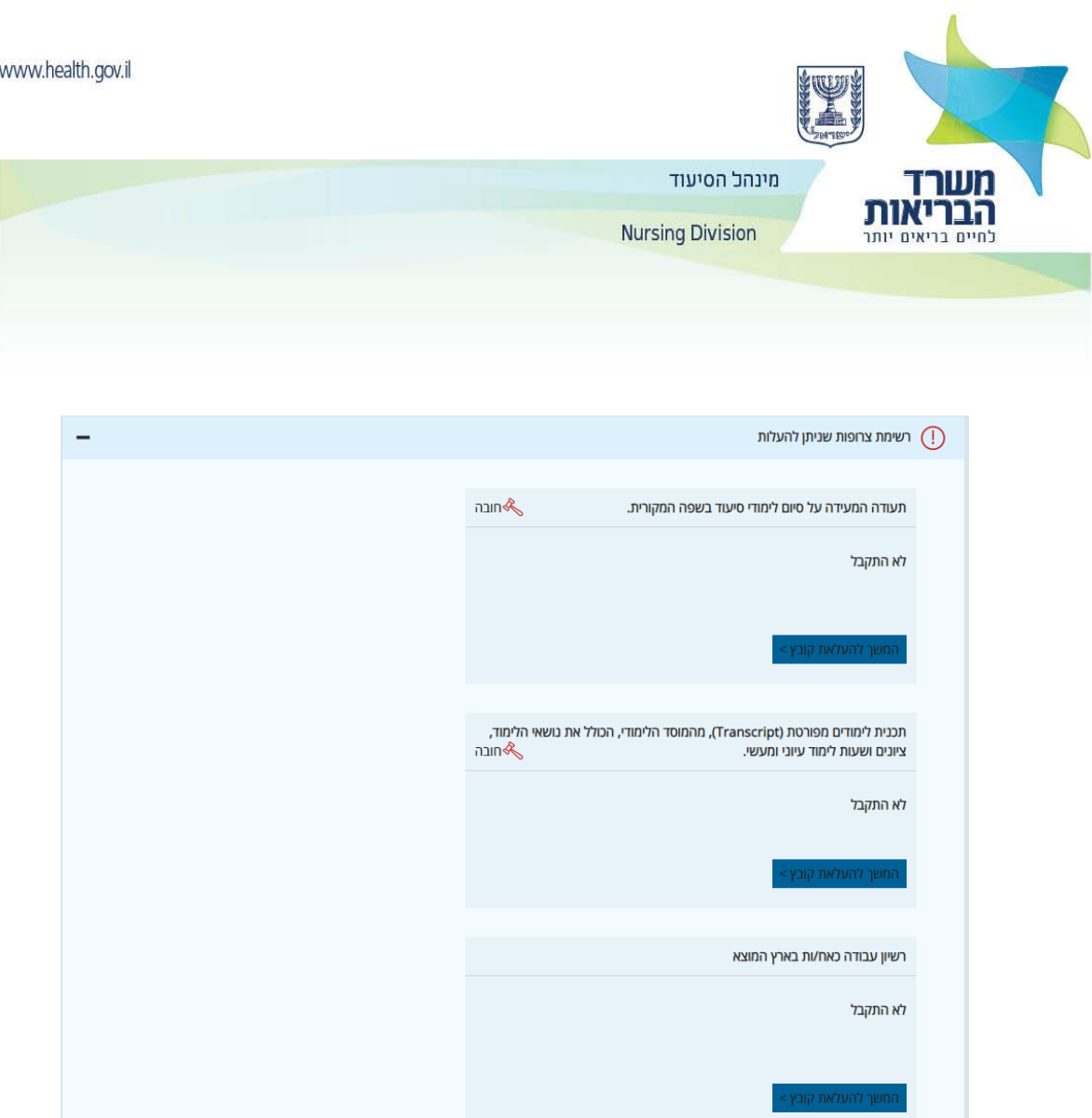

- o في **قائمة المرفقات التي تم تحميلها بنجاح**, يمكنك رؤية جميع الملفات التي تم تحميلها حتى اآلن.
- o طوال عملية التسجيل, يجب إرفاق جميع المستندات المطلوبة, كما هو مف ّصل في صفحات الترخيص المهني, تستغرق عملية استالم الملفات في وزارة الصحة قرابة الساعة.
	- o يجب ارفاق المستندات بمستوى بمستوى مسح ضوئي جيد وواضح.
	- o فقط الملفات التي اكتملت بنجاح عملية أمان المعلومات سوف تدخل **قائمة المرفقات التي تم تحميلها بنجاح.**
- .7 بمجرد مسح المستندات ضوئياً وتحميلها بنجاح للبوابة يجب وضعها في مغلف وارسالها في البريد المسجل الى **مديرية التمريض** في وزارة الصحة.
	- o بعد ملء االستبيان وتحميل المستندان في البوابة, يتم فحص الطلب في القسم المهني.
	- o إذا كانت هناك مستندات ناقصة, فسيتم إرسال رسالة ومعها طلب إلكمال تعبئة االستبيان ) مع تعليمات فرديّة(.

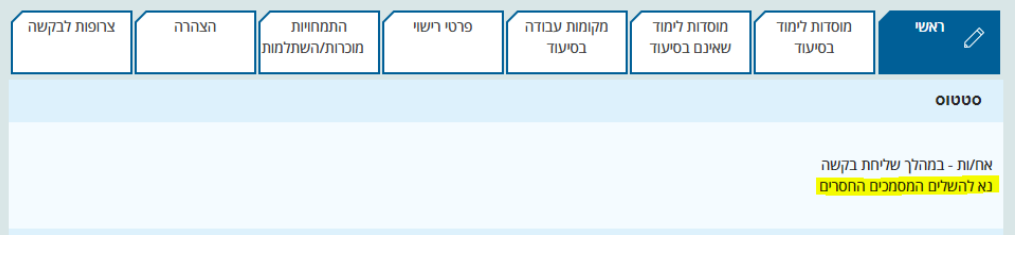

- o بعد تحميل جميع الملفات المطلوبة وتحديث جميع البيانات, سيتم إرسال الطلب للمراجعة المهنيّة واتخاذ القرار.
	- o سيتم متابعة حالة الطلب في المنطقة الشخصيّة في البوابة.

o